If necessary, users can update the OS image of your I-8000 series MCU. There are step-by-step update methods shown below.

Step1: Copy the "Download\_Tool" folder from CAN CD to disk C. Users can find this folder in the path "**CAN\SlotModule\I\_8120\I\_8000\**".

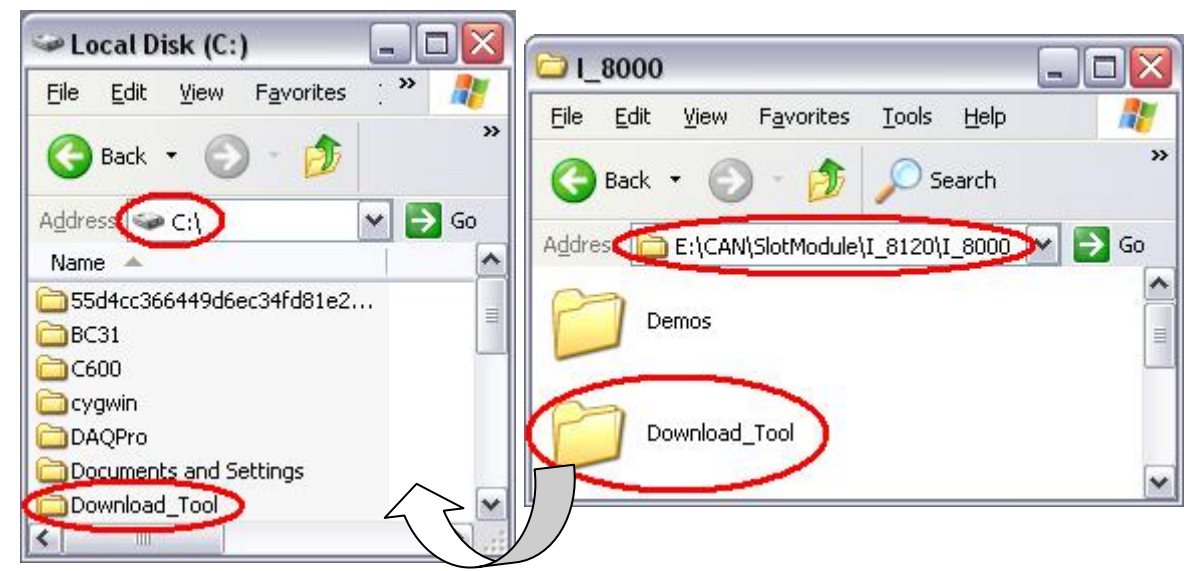

Step2: Copy all the OS image files, 7188xw.f4 and 8000-20060414.img, into "C:\Download\_Tool\". If users use I-8000 series MCU with 40MHz CPU, users need to use the OS image files of "40MHzCPU" folder. If the CPU of I-8000 series MCU is 80MHz, use the files of "80MHzCPU" folder. Here, use I-8000 series MCU with 40MHz for this demo.

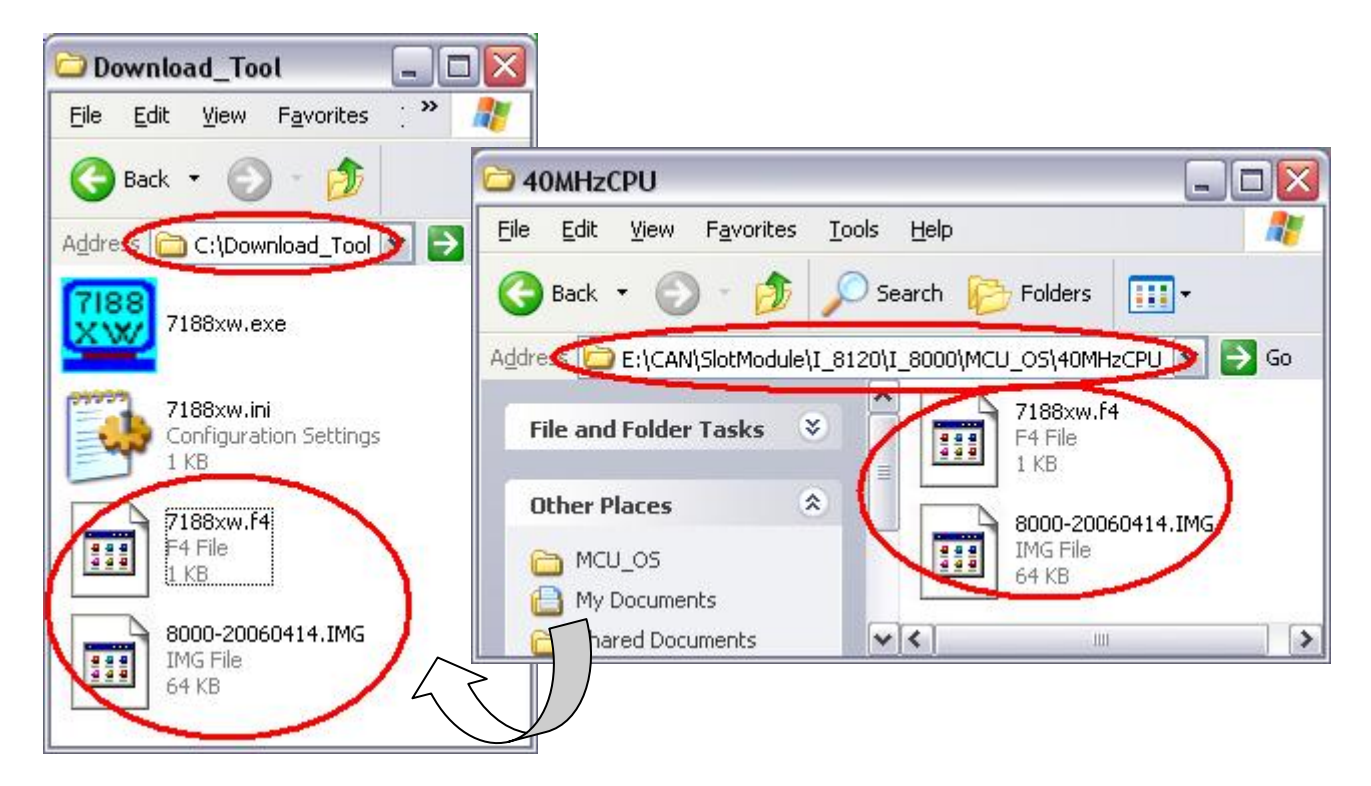

Step3: Use Notepad to modify the first line of 7188xw.ini in "Download\_Tool folder. This part of parameters is used to set the PC RS-232 com port parameters. Words "C1" means the PC COM port number. "B115200" indicates the baud of PC COM port. "P0" is parity setting. "D8" is data bit setting. "S1" is stop bit setting. For example, if users use PC COM1 to connect with the COM1 of I-8000 series MCU for program download, the first line of 7188xw.ini is "C1 B115200 P0 D8 S1". If users use PC COM2 to connect with the COM1 of I-8000 series MCU, the first line is set to "C2 B115200 P0 D8 S1".

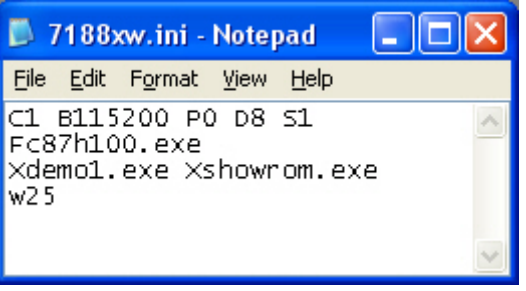

Step4: Power off the I-8000 series MCU, wire the pin Init\* and Init\*COM of the I-8000 series MCU, and power on the I-8000 series MCU. Then, double click the 7188xw icon to execute the 7188xw.exe.

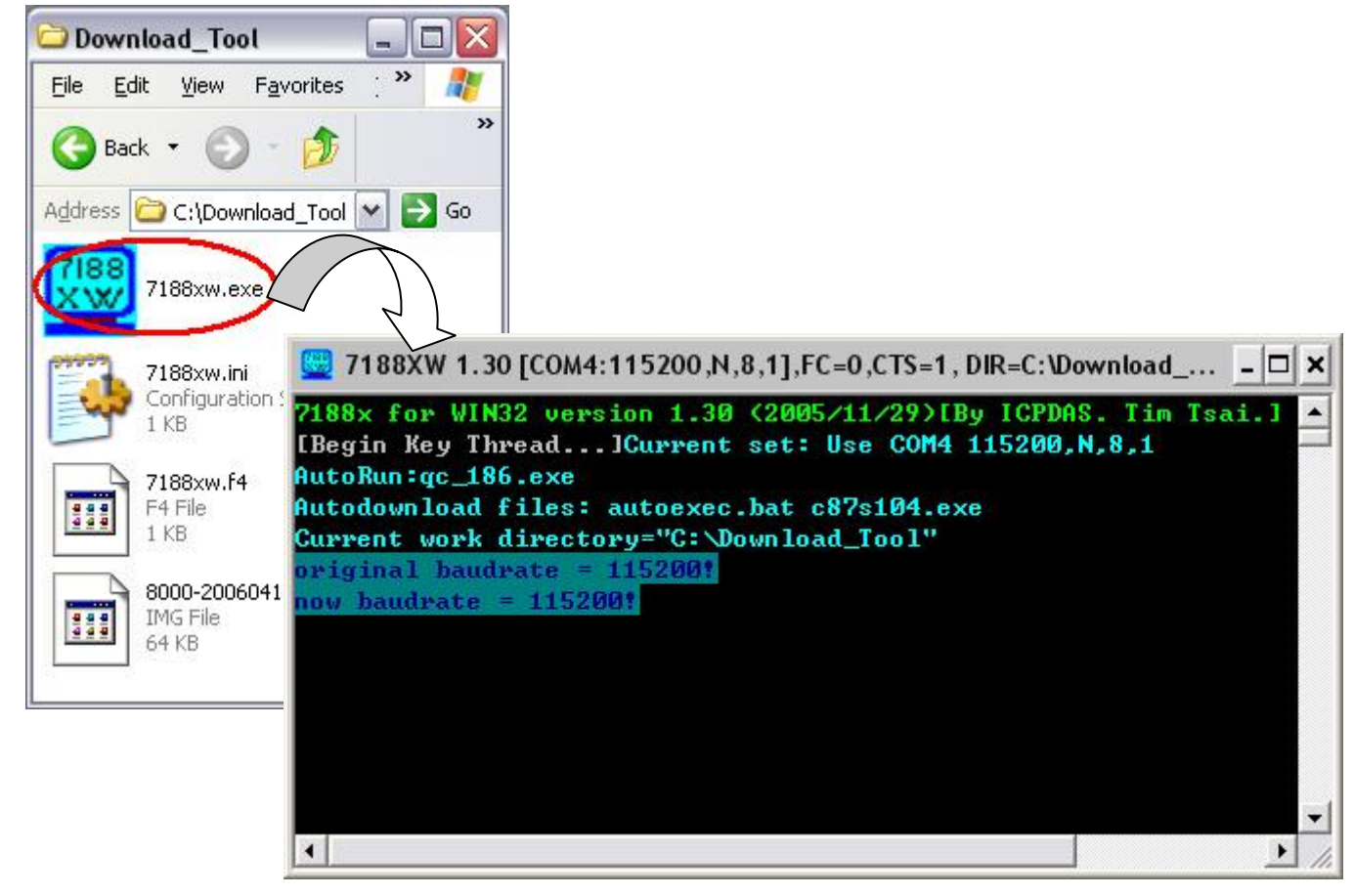

Step5: Press key "F4" of PC's keyboard to update the OS image. Then, the 7188xw.exe will start to download the newer OS image and update it automatically.

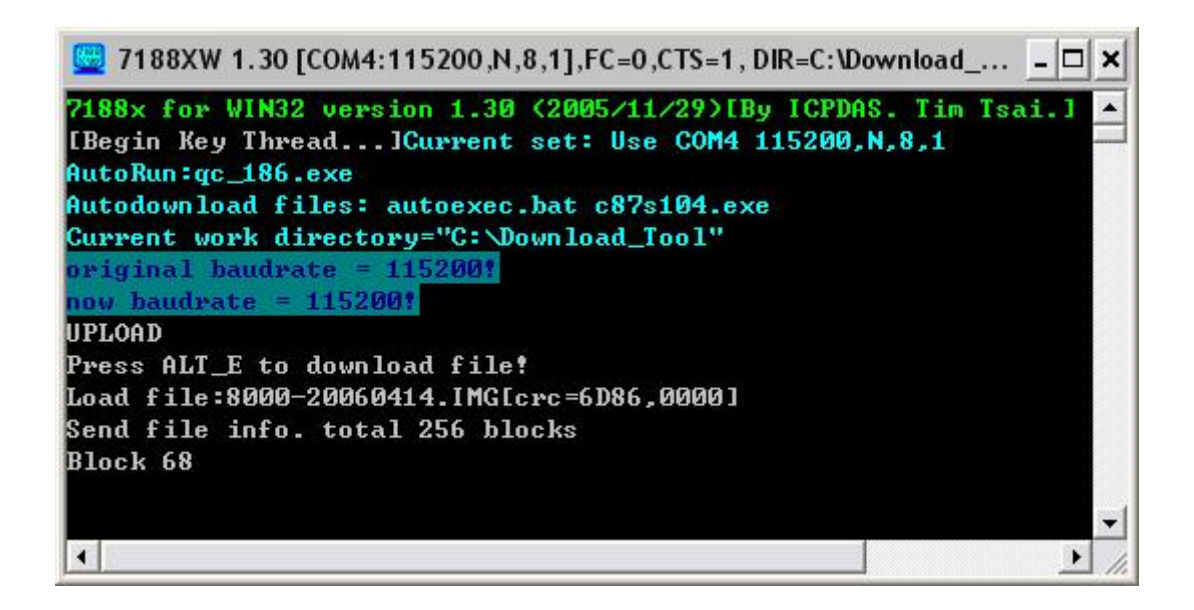

Step6: After finishing the OS update, use command "ver" to check the version of OS image of I-8000 series MCU.

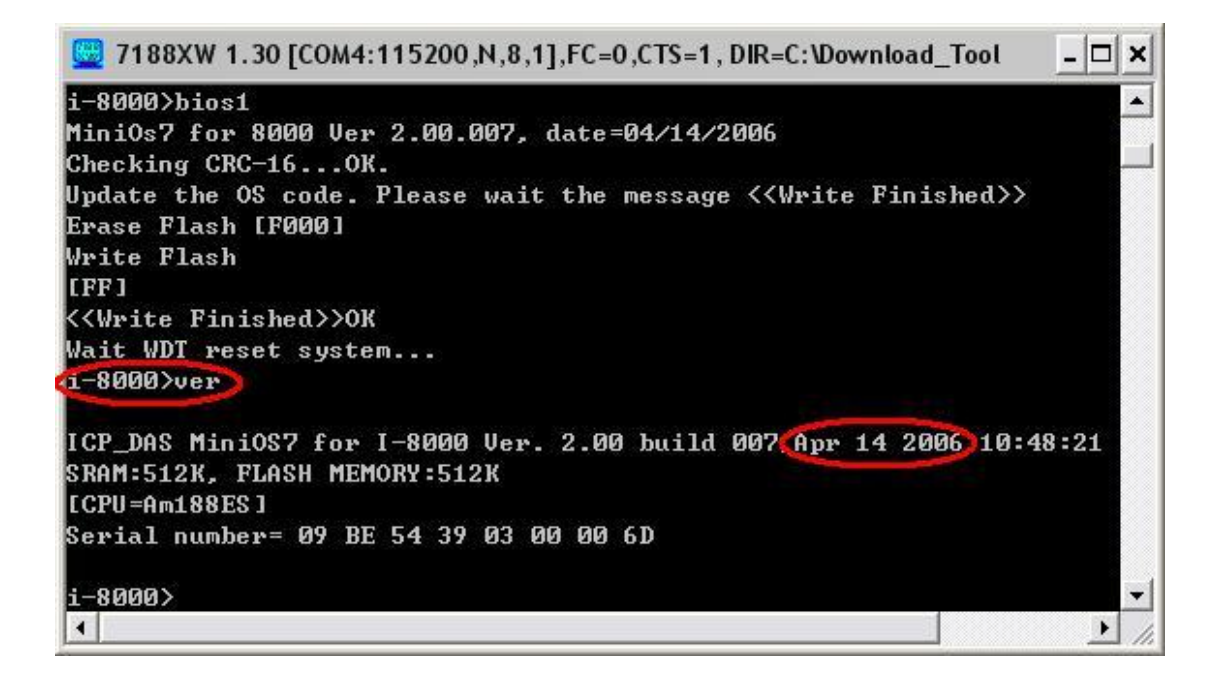